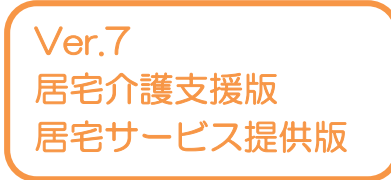

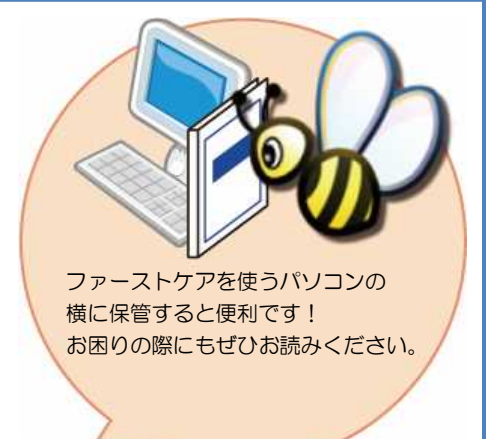

スタートガイド<sup>1</sup>

「初期設定」編

ファーストケアを使いはじめるために最低限必要な設定となります ので必ずお読みください。

※一部の画面につきましては、デザインが異なる場合がございます。 ※ご契約内容により本紙に記載されている内容以外の初期設定が必要となる場合がございます。

■ 操作マニュアル ■

できます。

操作マニュアルはユーザーサポートページからダウンロードいただけます。

- ① Fist Care 本体右上「?」マークをクリックし、ユーザーサポート情報を表示します。
- ② ユーザ-サポート情報画面左のメニューから「マニュアル」をクリックしてダウンロード

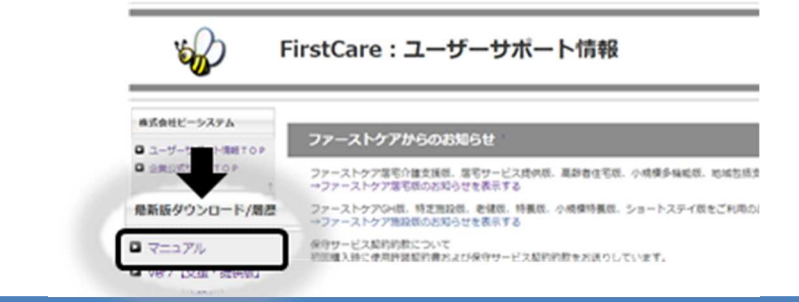

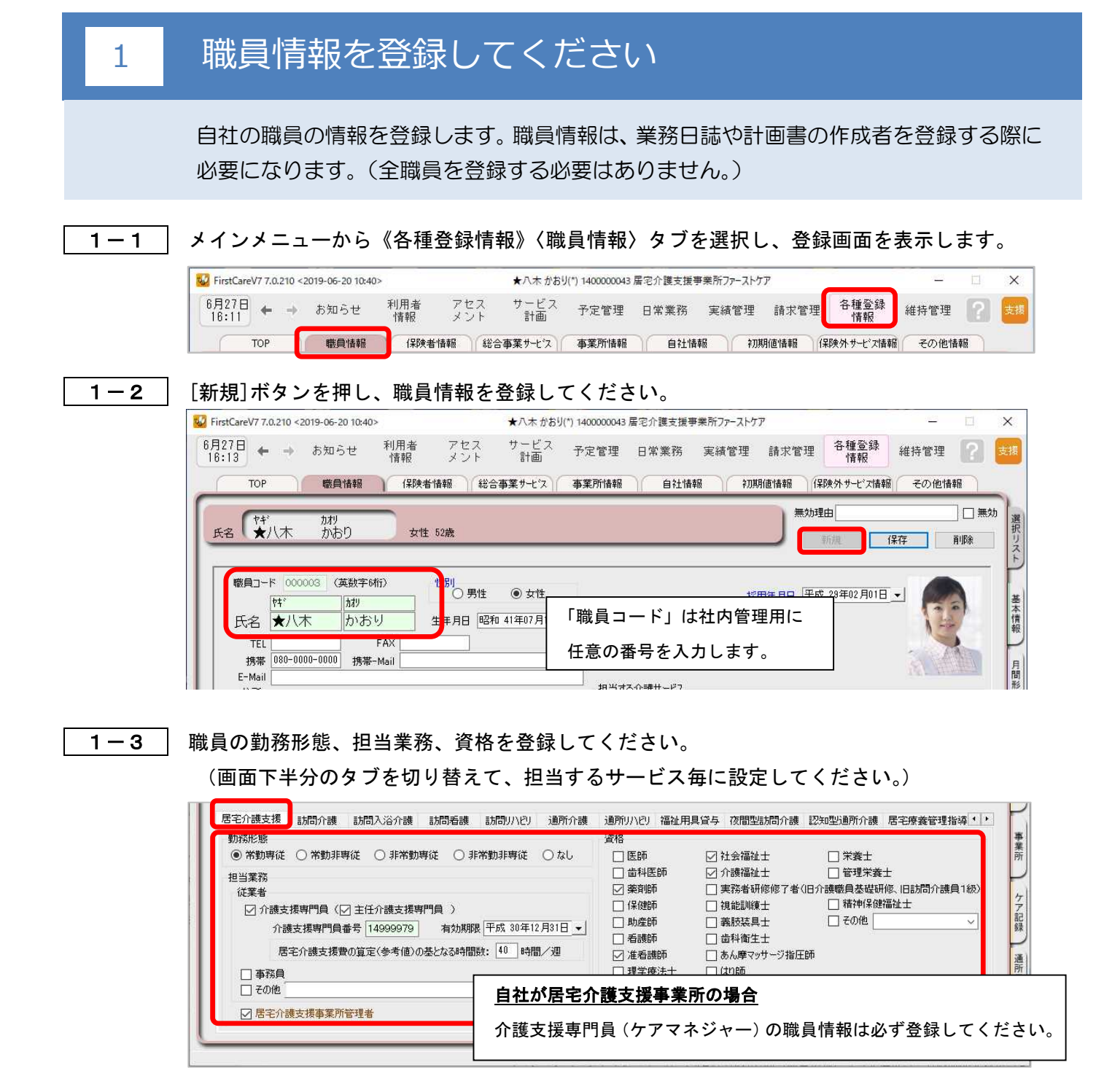

1-4 「保存]ボタンを押します。登録が完了しました。

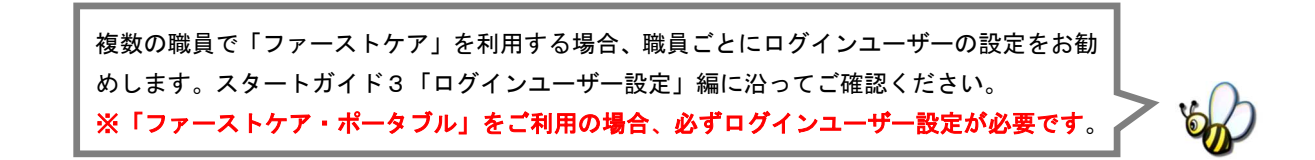

# 2 保険者情報を登録してください

保険者の情報を登録します。保険者情報は、利用者情報の被保険者証情報を登録する際に 必要になります。サービス提供対象地域をご登録ください。

2-1 │ 作業タブから〈保険者情報〉を選択し、登録画面を表示します。

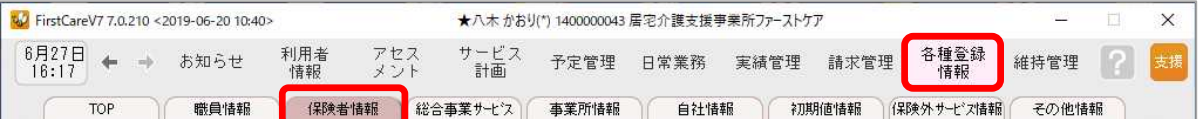

2-2 | [都道府県別一括登録]ボタンを押してください。

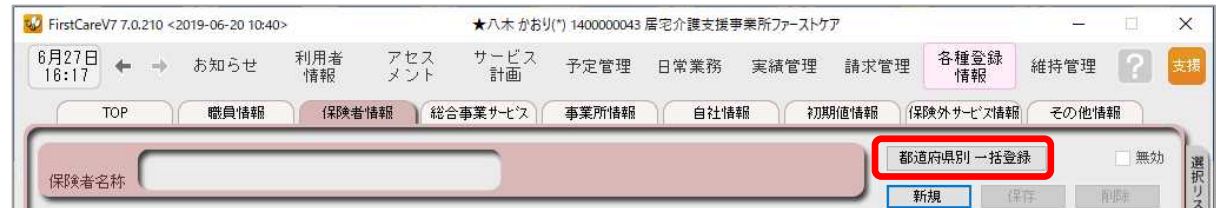

2-3 → 設定画面で都道府県を選択し、保険者にチェックを入れ、[保存]ボタンを押してください。

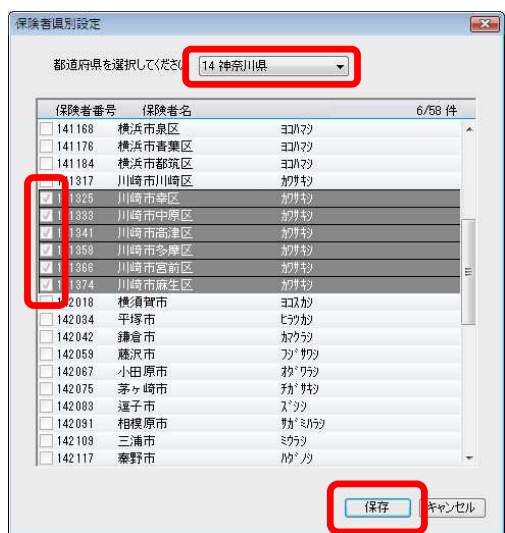

あらかじめサービス提供地域を全て登録して おくと便利です。

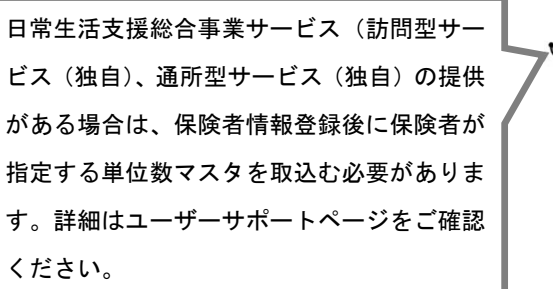

2-4 協認画面で[はい]を押します。登録が完了しました。

居宅介護支援、通所介護、訪問介護サービスを提供されている事業所様は、総合事業サービ スのスケジュールを作成する為に、〈総合事業〉タブで、マスタ情報の取り込みが必要です。 詳細は、「3.日常生活支援総合事業情報を登録してください」をご確認ください。

### 3 日常生活支援総合事業情報を登録してください

日常生活支援総合事業のスケジュールを作るのに必要な、単位数情報、単価 情報の設定をご案内します。

#### ※対象サービス:居宅介護支援、通所介護、地域密着型通所介護、訪問介護 事業所様のみ設定します。

3−1 │ 利用者様の被保険者証の保険者(市町村)のホームページから単位数表マスタ

(CSVファイル)をダウンロードし、パソコンに保存します。

※保険者ごとに単位数マスタは異なります。保険者ごとの単位数表マスタを保存してください。

3-2 │ メインメニューから《各種登録情報》〈総合事業〉タブを選択し、登録画面を表示します。

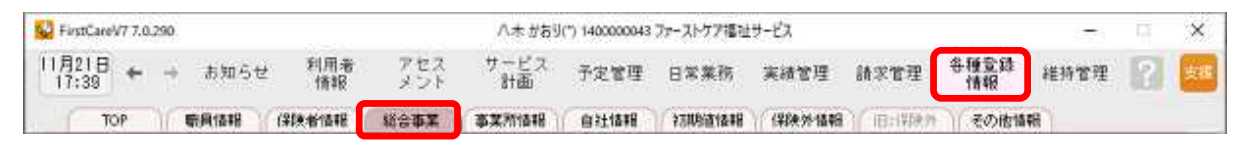

3−3 │ 右隣にある保険者情報リストから保険者を選択し、右上の「CSV取り込み]をクリックします。

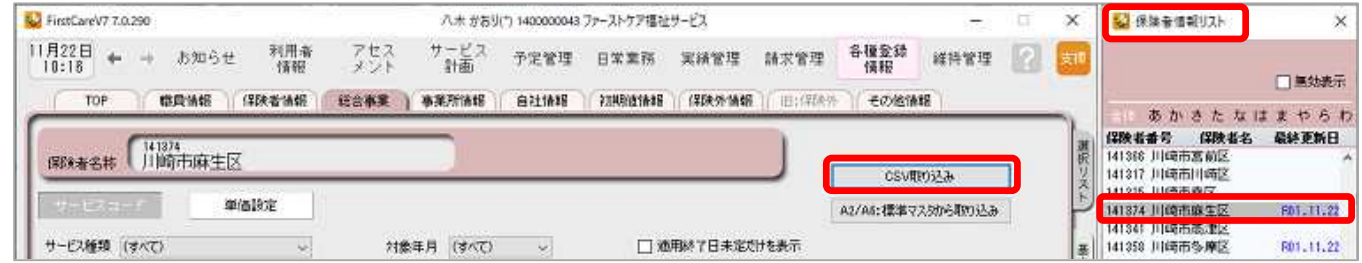

3-4 手順1で保存した単位数マスタを選択し、[保存]を押します。

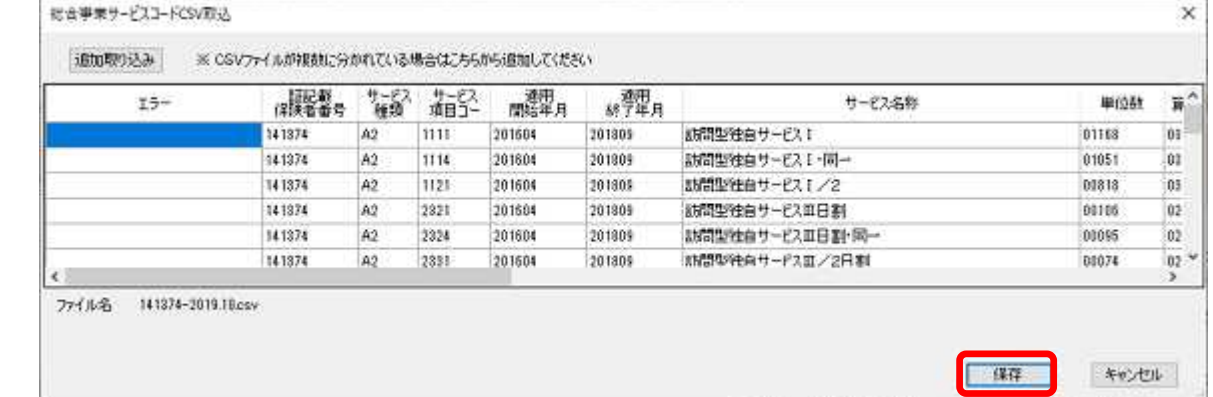

3一5 │ 画面左上の「単価設定」をクリックし、全サービス地域区分の単価もしくは 10.00 円 どちらかを選択し、[保存]を押します。

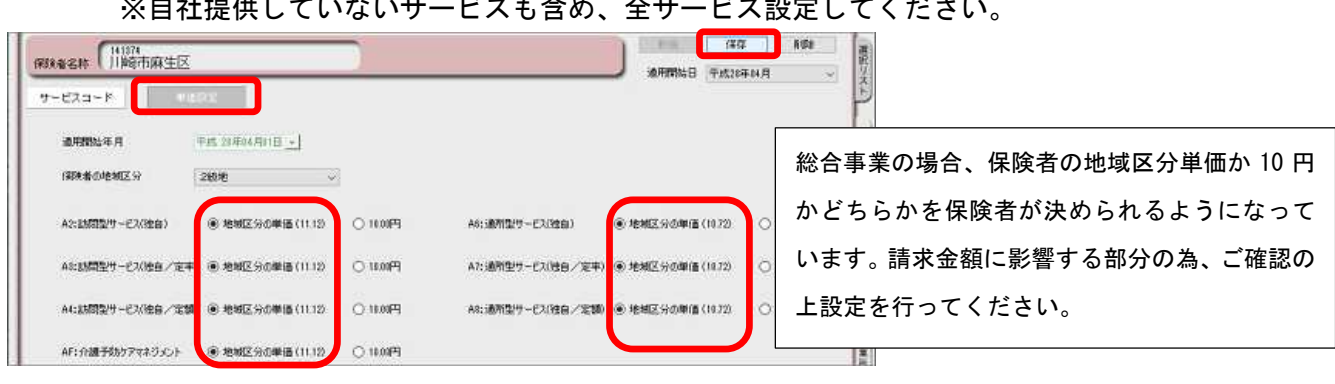

※自社提供していないサービスも含め、全サービス設定してください。

# 4 事業所情報を登録してください

まず、御社の介護保険サービス事業所としての申請情報を登録します。 ここでは、事業所の届け出内容をそのまま登録してください。

4-1 │ 作業タブから〈事業所情報〉を選択し、登録画面を表示します。

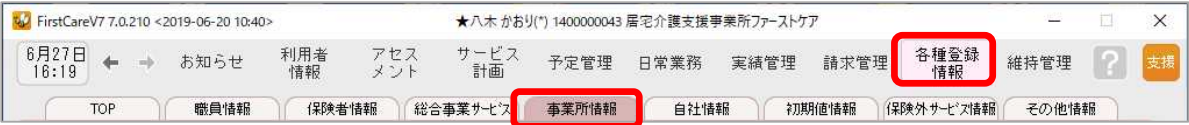

#### 4-2 | [新規]ボタンを押し、事業所番号や名称、TEL等の情報を入力してください。

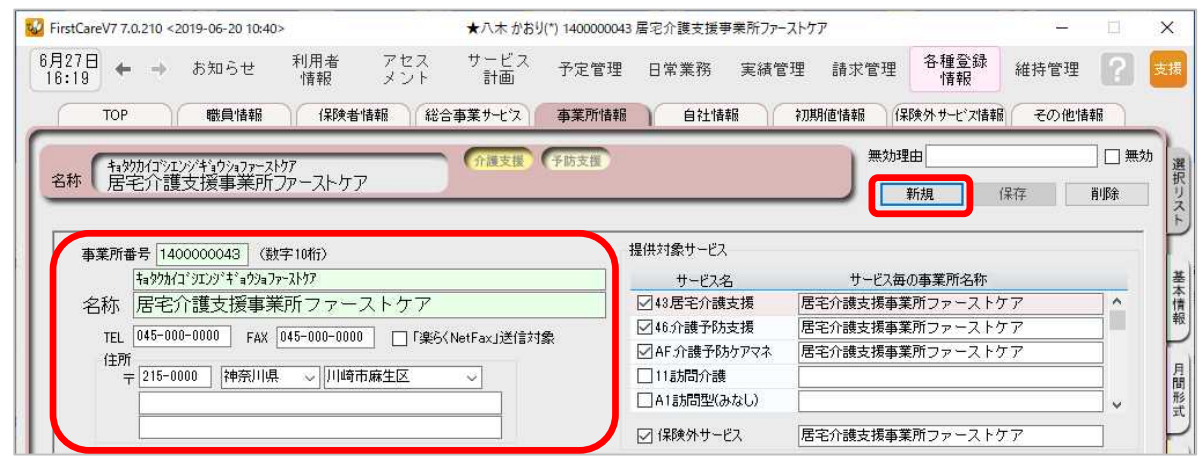

4-3 提供対象サービスから該当サービス名をチェックします。(画面右上①)

続けて、施設区分·体制などの詳細を設定してください。(画面下2)

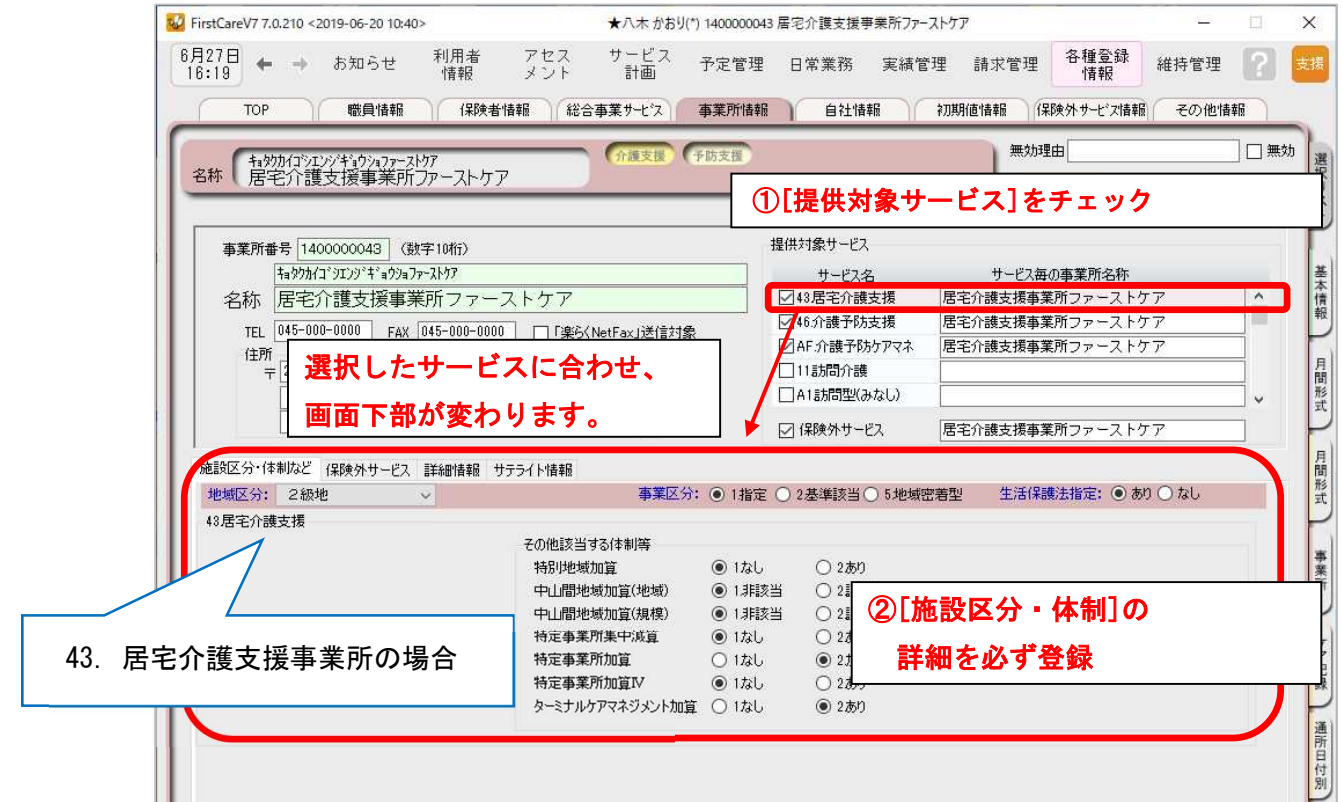

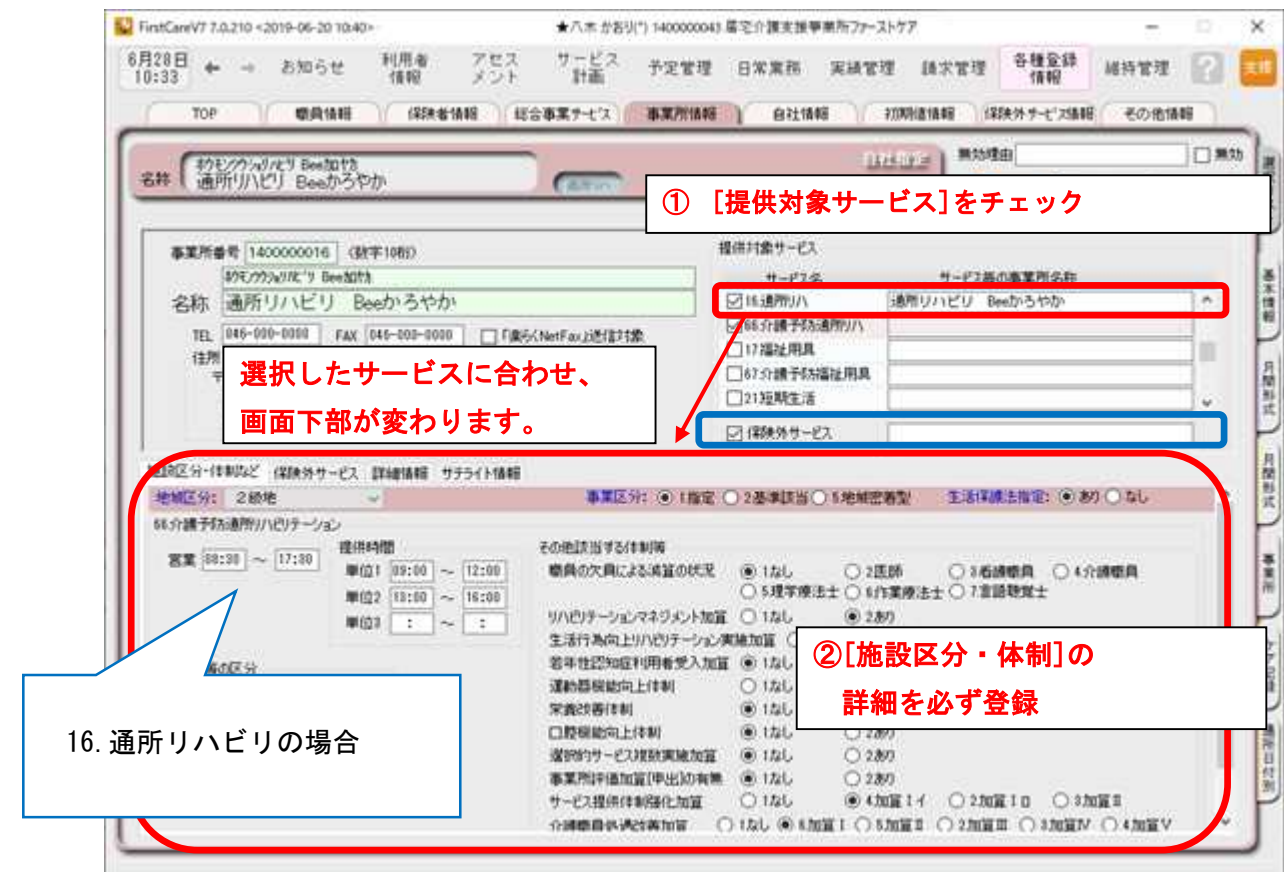

※対象提供サービスは介護サービスと予防サービス、日常生活支援総合事業サービスに分かれて いるのでご注意ください。

「提供対象サービス」の行を選択すると、画面半分下の「施設区分・体制など」の内容が 切り替わります。

※施設区分・体制などはすべてを登録しないと保存できません。

※自社提供事業所の場合は「保険外サービス」にもチェックを入れます。

[施設区分・体制]の詳細は、実績データの作成や請求計算の基となる大切な情報です。 国保連請求内容に関わりますので、確認しながら正確にご登録ください。

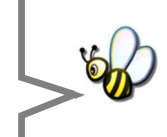

4-4 【保存】ボタンを押します。登録が完了しました。

#### 自社が居宅介護支援事業所の場合

提供票・利用票等の作成や給付管理などで、サービス提供事業所の事業所情報が必要となるため、 関係するサービス提供事業所の事業所情報を登録する必要があります。

#### 自社がサービス提供事業所の場合

国保連請求(様式二・様式二の二)で居宅サービス計画を行った事業所情報が必要となるため、利用 者の居宅サービス計画を担当している居宅介護支援事業所や地域包括センターの事業所情報を登録 する必要があります。

#### 事業所情報は自社及び、自社に関連する事業所を全て登録してください。

# **Tips** こんな時は?

#### **Q:1つの事業所番号で複数のサービスを行っている場合は?**

A:1つの事業所番号で複数のサービスを行っている場合は、1件として登録します。(1事業所番号=1件) 「提供対象サービス」複数にチェックを入れ、事業所名称を登録します。

「施設区分・体制など」はそれぞれ設定します。

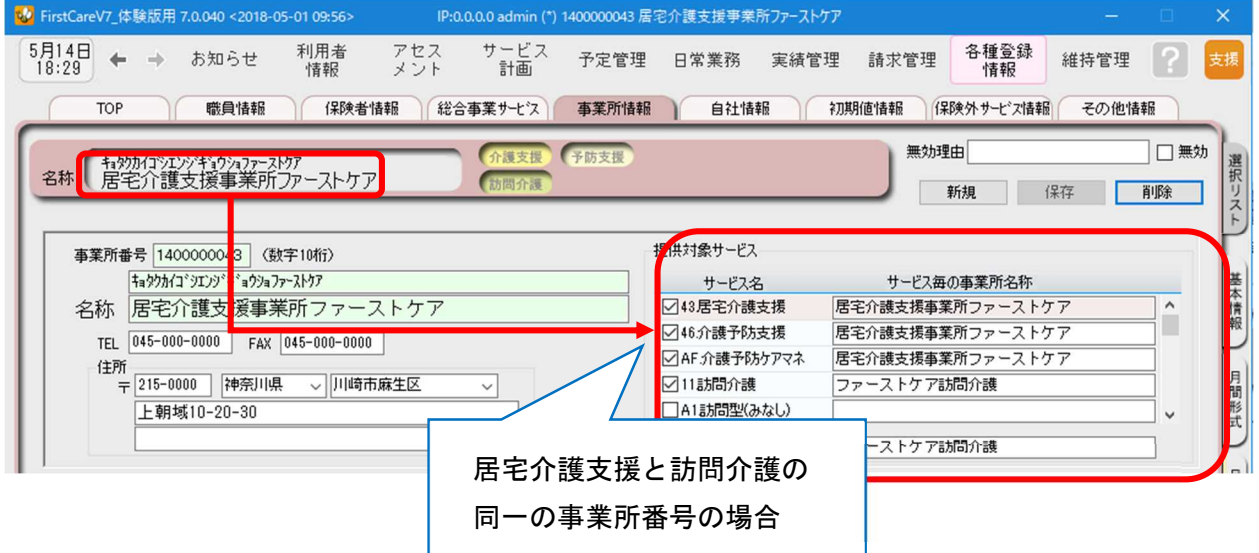

#### **Q:訪問看護(医療保険)の情報はどうするの?**

A:訪問看護ステーションで医療保険請求を行う場合、介護保険情報とは別に医療保険の登録項目がありま す。訪問看護ステーションの申請内容(届出内容)を確認し正しく登録してください。

<付録 2>サービス毎の各種設定 P18 もあわせてご確認ください。

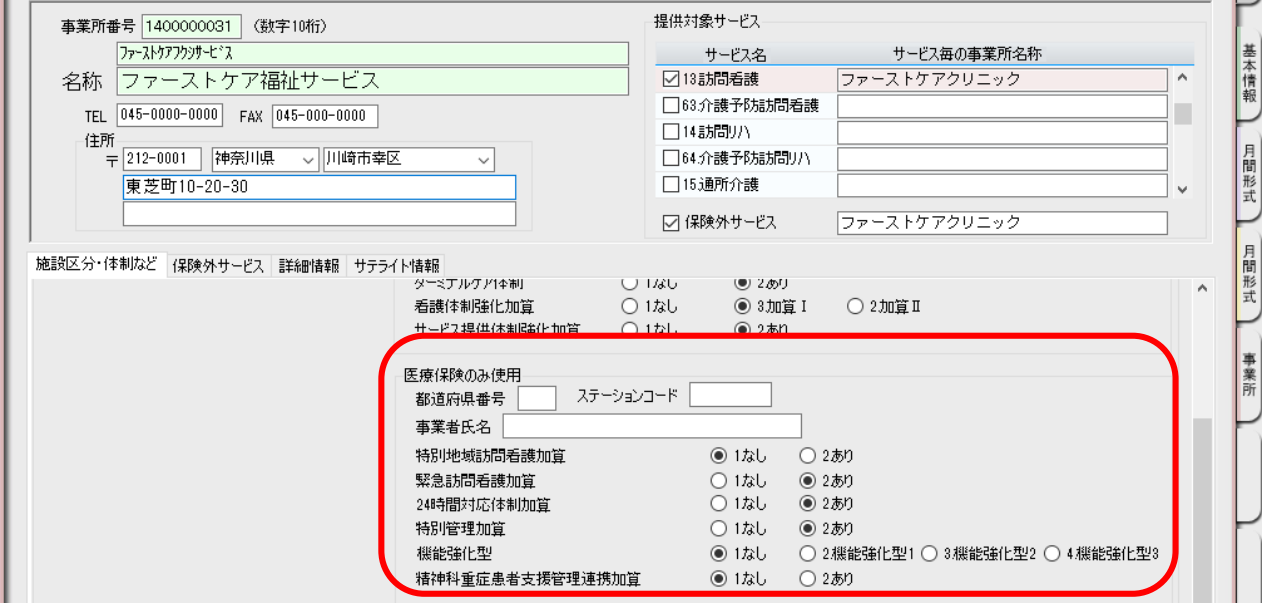

#### **Q:総合事業サービスのサービスコード・単位数を取り込むには?**

A: ※事前に行政のホームページなどからサービスコード、単位数のダウンロードが必要です。 ユーザーサポートページ:日常生活支援総合事業サービス利用時の地域独自サービスコード、単位数を取り 込むには?をご確認ください。

⇒ http://www.fc-center.jp/support/1403.html

# 5 自社情報を設定してください

#### 自社の情報を設定します。

自社情報を設定するまでは、製品版としてご利用できません。(機能が制限されます)

5-1 → 作業タブから〈自社情報〉を選択し、登録画面を表示します。

「ファーストケア」で契約された自社サービスの事業所を選択してください。

※提供事業所の場合は保険外サービスも必ず指定してください。

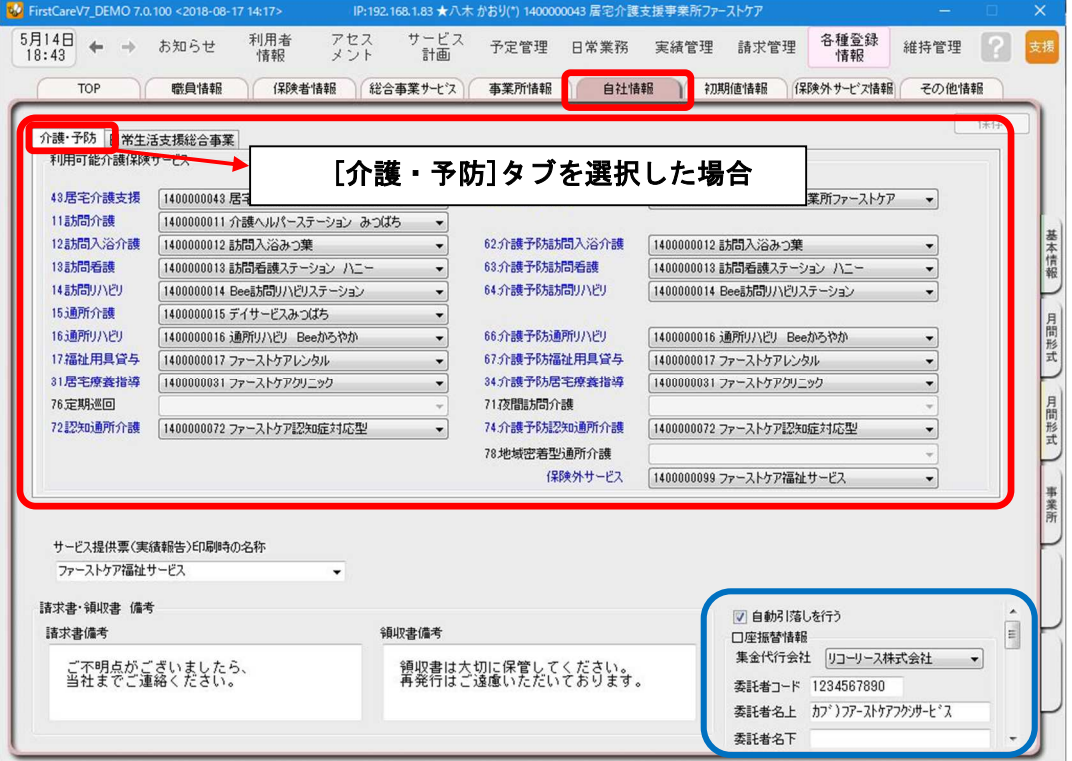

利用者請求オプション「売掛入金管理」「口座振替管理」をご利用の場合、画面右下 「自動引落を行う」にチェックを入れ、必要事項を登録する必要があります。 詳しくは製品版マニュアルをご参照ください。

<mark>5-2</mark> | [日常生活支援総合事業] タブを選択すると、AF 介護予防ケアマネジメント、A1 訪問型サービス (みなし)、A2 訪問型サービス(独自)、A5 通所型サービス(みなし)、A6 通所型サービス(独自)等 の自社情報の設定が可能です。

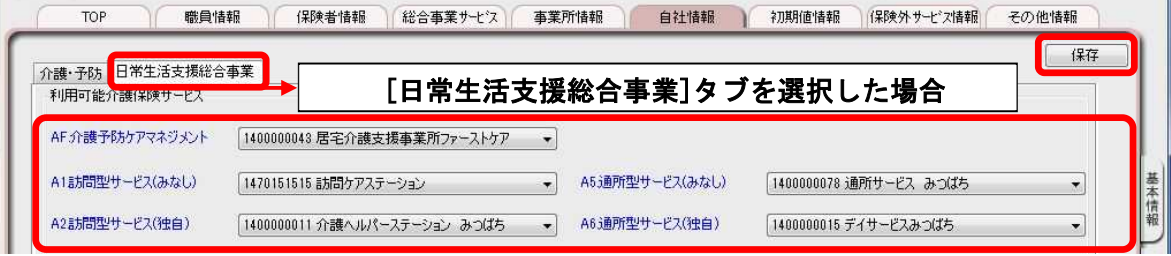

5-3 | [保存]ボタンを押します。登録が完了しました。

## 6 初期値情報を登録してください

初期値情報を登録します。

ファーストケアを快適に使用するための設定を行います。

### 「初期値情報」について

初期値とは、入力画面にあらかじめ入力されている(設定されている)値のことをいいます。 「選択する内容がほぼ決まっている」「ほぼ同じ設定をする」という場合、初期値を設定して おくと毎回同じ設定をする必要がなくなるので便利です。

<初期値情報>

#### -[共通]タブ

画面操作(システム内共通の設定、印刷位置等)や、経過記録、食事関係、バイタル関係、 排泄関係、入浴関係の初期値を決める項目です。

#### - サービスタブ

サービス詳細の初期値や付帯サービスの設定を決める項目です。 ほとんどの利用者が該当する加算や保険外サービス(通所介護の昼食など)で登録された 付帯サービスを初期値として設定し、請求漏れ防止に繋げます。

#### 6-1 │ 作業タブから〈初期値情報〉を選び、登録画面を表示します。

※以下の画面は一例です。ここでは [ 共通 ]タブから続けて [ 経過記録 ] のタブを選んでいます。

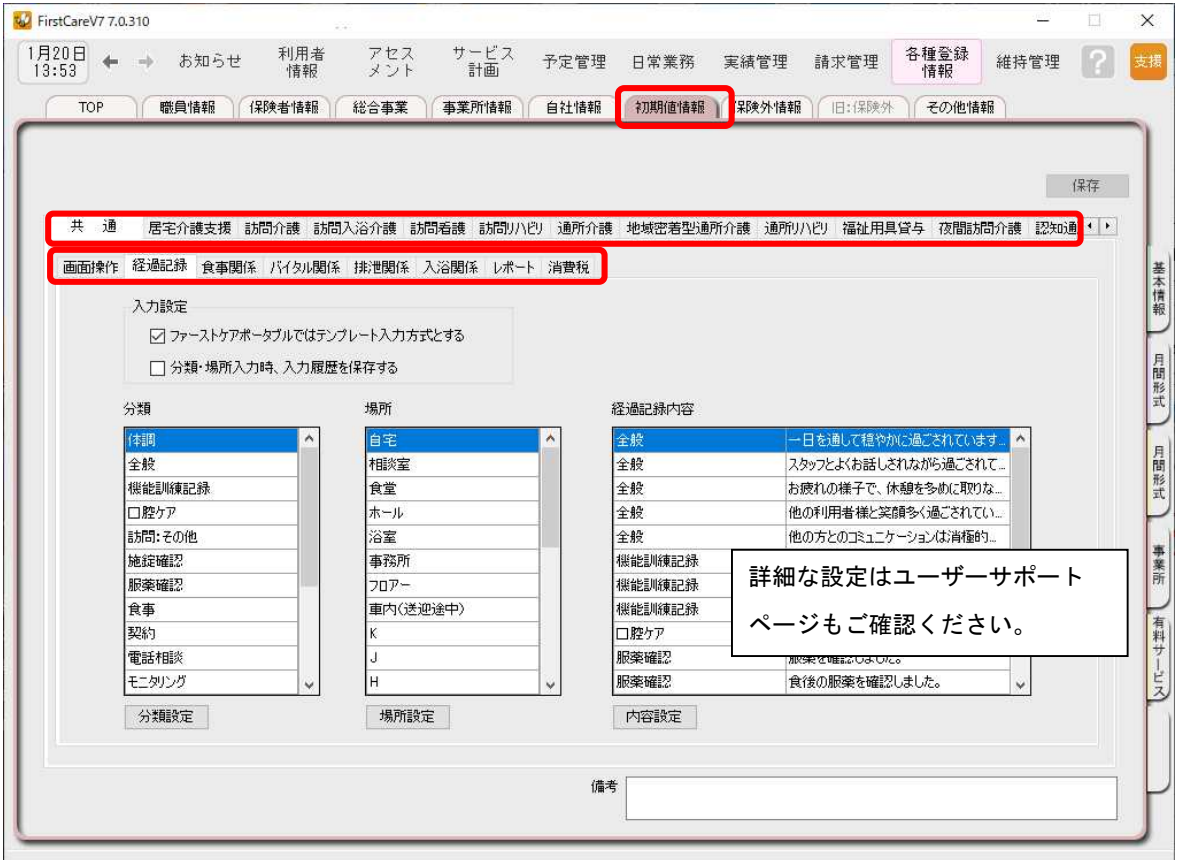

6-2 「共通]タブで操作の初期値、記録の初期値を設定します。 ※経過記録等の設定は次ページの Tips を参照してください。

> [消費税計算]タブで、消費税計算のルールを設定します。 ※提供事業所の場合は利用者請求額に影響しますので、必ずご確認ください。

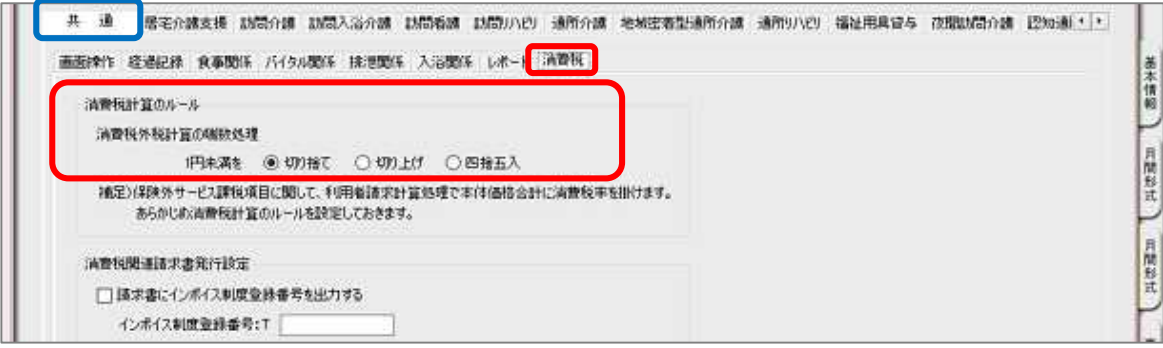

6-3 「サービス]タブで、各サービスの初期値を設定します。

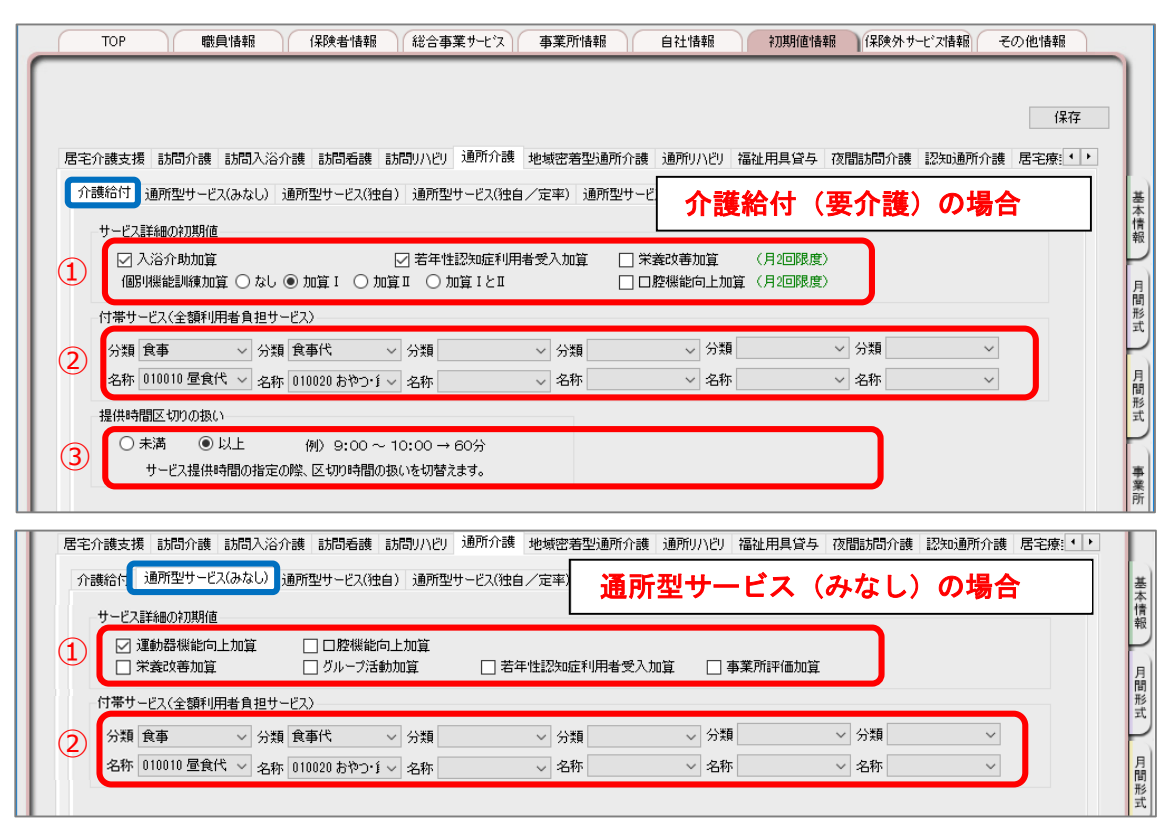

サービスにより設定項目が異なります。主な項目は次の通りです。

①加算の初期値…利用票・提供票作成時にあらかじめセットする加算です。

②付帯サービス…介護サービス利用時にセットにする利用者自己負担のサービスを指定します。 通所介護や通所リハビリの「昼食代」など

③提供時間区切り…利用票・提供票作成時のサービス提供時間の区切りを設定します。

提供事業所の場合は自社提供サービスに対して初期値を設定します。 通所介護・通所リハビリの場合は「通所日付別(日々のサービス提供管理画面)」用の 初期値があります。あらかじめ画面に表示する内容を指定します。 居宅介護支援事業所の場合は自社の他、提供サービスについて③をご確認ください。

6-4 「保存]ボタンを押します。登録が完了しました。

# **Tips** ケア記録のマスタ登録

#### **初期値情報ではケア記録の項目類をマスタ管理します。**

あらかじめマスタ登録しておくことで、日々の記録の中から特定の分類で検索や、記録作成が容易に なります。また記録者による表現のばらつきを防止することにも繋がります。

#### 【経過記録】

分類・場所をあらかじめ登録します。定型文を登録しテンプレート記録とすることも可能です。 ※テンプレート化した記録は「ファーストケア・ポータブル」で使用します。

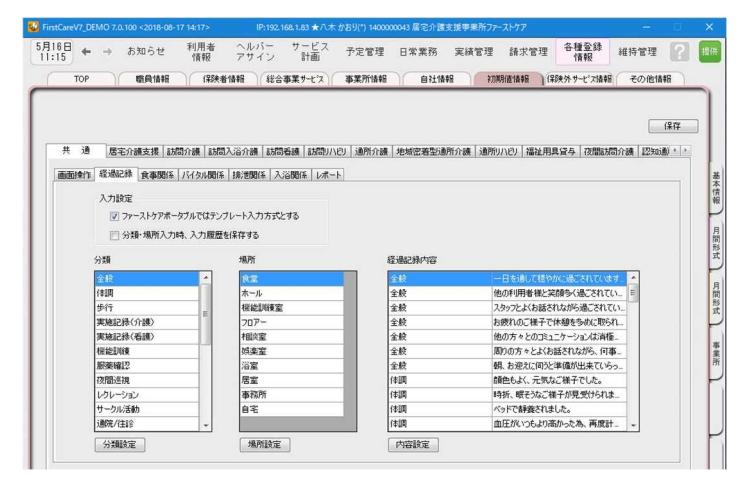

分類と内容(必要に応じて場所)を組み合わ せて記録をテンプレート化します。 夜間巡視や服薬確認等に便利です。

#### 【食事関係】

食事箋で使用する食事の形態の他、水分摂取内容をあらかじめ設定します。 【バイタル関係】

脈拍や血圧の値などあらかじめ正常値と判定する値を設定します。 【排泄関係】

排尿量・排尿形態、排便量・排便形態、排泄用具をあらかじめ設定します。 またこれらを組み合わせてパターン化し記録をアイコン表示にできます。 ※排泄記録のアイコン表示は「ファーストケア・ポータブル」で使用します。

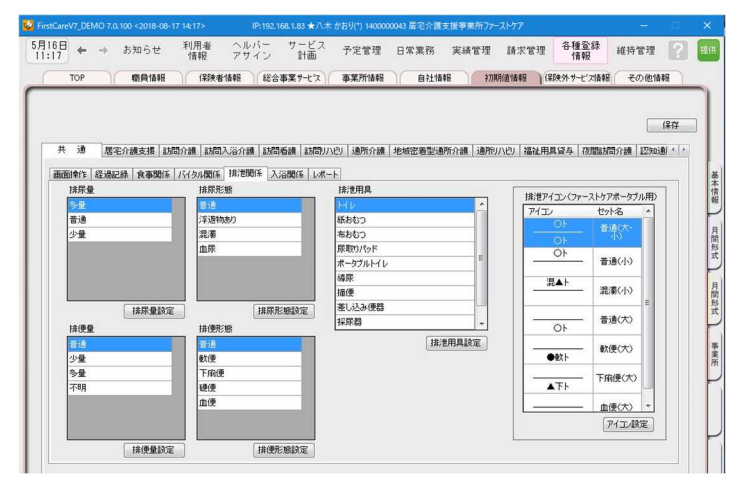

排泄の状態に合わせ、アイコン (文字のマーク)を登録します。

#### 【入浴関係】

施設で対応する入浴方法を登録します。

マスタ登録の詳細は「ファーストケア」ユーザーサポートページもご覧ください。

## 7 保険外サービス情報を登録してください

保険外サービスの情報を登録します。保険外サービスは、利用者が自己負担で利用する介 護保険適用外のサービスです。利用者の請求書に反映されます。

保険外サービスには、「単独サービス」・「付帯サービス」・「有料サービス」の 3 種類があります。 課金条件に合わせ組み合わせて運用します。

#### ▼[単独サービス]

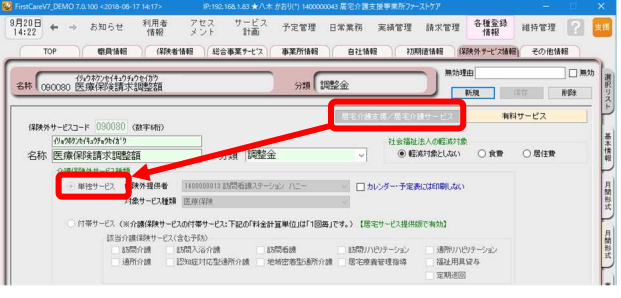

「単独サービス」は、介護保険サービスの 提供とは独立したサービスを登録します。 金額の都度指定・固定指定のどちらも設定 が可能で、課金単位も1回毎・時間毎・随 時から選べます。幅広い種類のサービスに 対応しています。

(例:延長サービス、毎週利用する自費サ ービス、キャンセル料など)

#### ▼[付帯サービス]

※付帯サービスは居宅サービス提供版で有効。(居宅介護支援事業所は使えません。)

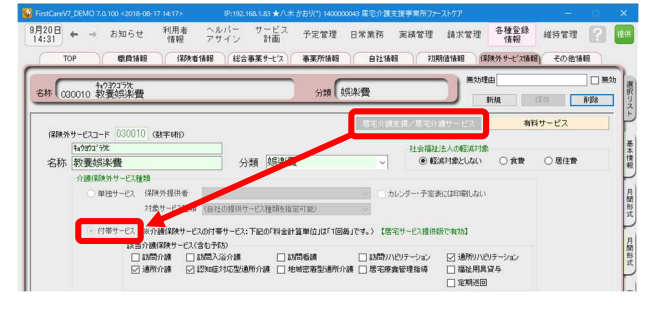

「付帯サービス」は、介護保険サービスの 提供に伴ったサービスを登録します。 付帯サービスは介護保険サービスの利用 実績がある日に対してのみ設定が可能に なります。予め初期値に登録すれば、自動 で課金ができます。利用日ごとに利用者を 一覧にし、一括設定・一括解除も行えます。 (例:昼食代、おむつ代など)

#### ▼[有料サービス]

※有料サービスは居宅サービス提供版で有効。(居宅介護支援事業所は使えません。)

「有料サービス」は、介護保険サービスの 利用実績の有無にかかわらず利用できま す。課金単位は「月単位」「日単位」「随時」 と選択でき、料金も固定か都度指定から選 択できます。自由度が高く、幅広く活用で きます。

(例:月単位の事務管理費、日単位のキャ ンセル料、1 日複数回発生する飲料代など)

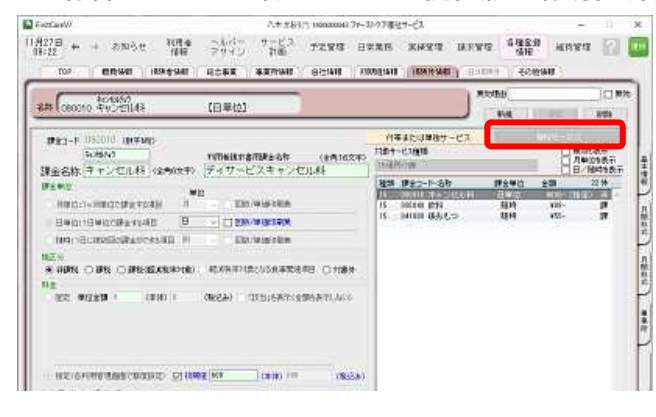

7−1 │ メインメニュー《各種登録情報》の作業タブ〈保険外情報〉を選び、

登録画面を表示します。

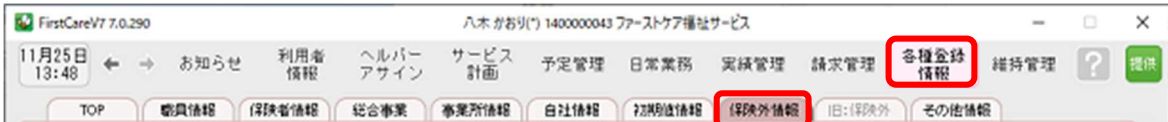

7-2 │ [新規]ボタンを押し、名称や課金単位、税区分、料金等の情報を登録してください。

(事業所の運用にあわせてご登録ください。) FirstCareV7 八木 かおり(\*) 1400000043 ファーストケア福祉サービス **IS**  $\dot{\mathbf{x}}$  $\frac{1}{2}$  $^{11}$ 月27日 + + お知らせ 利用者 つかバー サービス 予定管理 日常業務 実績管理 鋳求管理 各種登録 維持管理 n **IR**# **使良情情 保険者情報 総合事業 事業所情報 白社情報 7.10%情報 保険外情報 日: 373 %** TOP: **ZOWNER** 無効課中 口無助 名称 010010 望瓷代 分類 食事代 新規 再修补 **/ 庄中 | | | HK** 有料サービス 保険外サービスコード 010010 (数字時) 基本情報  $5 - 22 - 22$ 社会指征法人の超过时差 名称 昼食代 分類 食事代 ◎ 軽減対象としない ORR ○居住費 7回話は次の高け高さな行える 月間形式 単独サービス 保険外提供者 カレンダー·予定表には印刷しない 対象サービス種類 (自社の提供サービス種類を指定可能) → 付帯サービス (米介護保険サービスの付帯サービス:下記の作用金計算単位」は「1回毎」です。) 【居宅サービス提供版で有効】 月間形式 認当介護保険サービス(含む予防) 门路開介線 门路開入浴介線 门动物有效 □ 訪問 ハビリテーション 図通用のビザーション ○通所介護 ②認知症対応型通所介護 ②地域密集技術介護 □居宅療養養理指導 □福祉用具留与 口足精器图 事業所 4 全部管理位 规定的 追所日付別で表示対象とする □回数を印刷しない □ 領収書に医療費控除の対象として含める  $<sub>0</sub>$  mitte</sub> (本体) 500 1538 金額 500  $(689.3)$ ○課税 (※全額を変更すると過去の実績分にも反映されます。全額を変更する場合は新規の「保険外サービスコード」で作成してください。) ○19象外 時間再 (※上記の「介頭保険サービス種類との関係」で「付帯サービス」を指定された場合、「時間毎」の指定はできません。) 建金银位 計算単位: 10分 15分 30分 60分 回 各スケジュールで経営設定(金額は可変) 德考

画面の例では通所介護サービスの昼食代を「付帯サービス」で登録しています。

7-3 [保存]ボタンを押します。登録が完了しました。

※本ガイドP14『付録1.実際に「保険外サービス」を登録してみよう』では、保険外サービスの登録例を ご紹介しています。あわせてご確認ください。

# **Tips** 保険外サービスの登録

Q: 「保険外サービスコード」はどのように設定するの? A: 「保険外サービスコード」は利用者の請求書の明細の記載順序を指定する項目です。 以下をご確認の上、事業所様の運用にあわせてご設定ください。

※「保険外サービスコード」は、後から変更できません。設定時にはご注意ください。

※「保険外サービスコード」の番号は、1 件につき 1 つ登録できます。 以前登録したことのある番号が使用できないように保護(ガード)がかかります。(変更不可)

<設定について(重要)>

保険外サービスコードは 6 桁の数字となります。

請求書の明細は「保険外サービスコード」の昇順(番号の若い順)で記載されます。

(000000 が請求書の明細の一番上に記載され、999999 が明細の一番下に記載される)

設定は事業所の料金表にそって登録します。以下は一例です。 事業所様の運用に合わせて、ご検討ください。

参考一例

•上 2 桁「\*\*0000」⇒大分類を設定します。 01~99 まで使用することで大分類を 99 種類まで登録できます。 数字の若い方に毎月発生する月単位の課金を登録することで、 請求書を印刷した際に、明細の上位で印刷されます。

例えば

-01~・・・付帯サービス昼食代など発生する頻度が一番高い料金

-02~・・・おむつ代など日常的に発生する料金

-03~・・・ヘアカットなどたまに発生する料金

-99~・・・調整金など、明細の最下位に記載したい項目

•下2桁目「0000\*0」⇒項目ごとに設定します。

 $\sim$ 10、 $\sim$ 20、 $\sim$ 30 と下 2 桁目を変更しながら、各課金設定をしていきます。 このように設定しておけば、仮に税制改正などで各課金の価格が変更になった場合も 下 1 桁目を更新(~10 を~11、12、13 と更新)して登録していくことで、 請求書の並び順が変更にならないように調整することができます。

例えば

- 010010「昼食代」、020020「おむつ代」と設定しておむつの価格が変更になった場合、 →020021「(新)おむつ代」と新規で登録すれば、請求書の並び順は変わりません。

### 実際に「保険外サービス」を登録してみよう

P11「7.保険外サービスを登録してください」でご紹介した初期設定の操作に慣れていただ くために、保険外サービスの登録例をご紹介します。

ここでは3種類の保険外サービスを次の設定条件で登録します。

【 設定条件 】

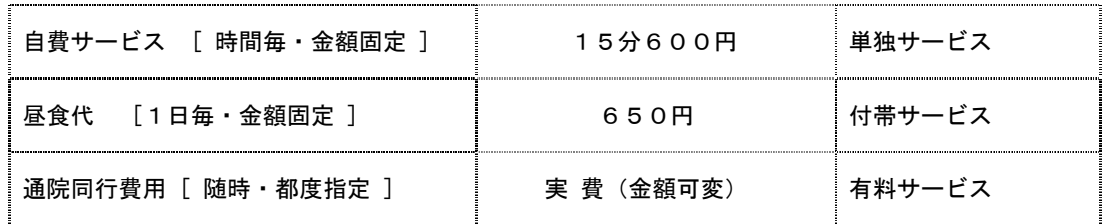

- 1. 自費サービスを登録する:単独サービス※時間毎·金額固定
- ■1-1 → メインメニュー《各種登録情報》から〈保険外情報〉タブを選び、 登録画面を表示します。

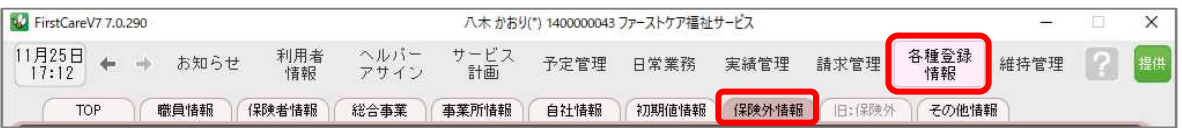

- 1-2 | 「居宅介護支援(オレンジ)/居宅サービス提供(緑)]画面の[新規]ボタンを押し、 次のとおり登録してください。
	- ① 保険外サービスコード…030030 ※コードは事業所内での管理用です。任意の数字を登録します。(P13参照)
	- ② 名称…自費利用サービス・分類…自費 ※分類は事業所内での管理用です。任意の用語を登録します。
	- ③ 介護保険外サービス種類…単独サービス
	- ④ 保険外提供者…提供者(自社・他社サービス事業所など)を選択 ※事業所情報の提供サービスに「保険外サービス」のチェックが必要です。
	- ⑤ 税区分…課税、非課税、対象外の中から選択します。
	- ⑥ 料金計算単位…時間毎 15分単位600円

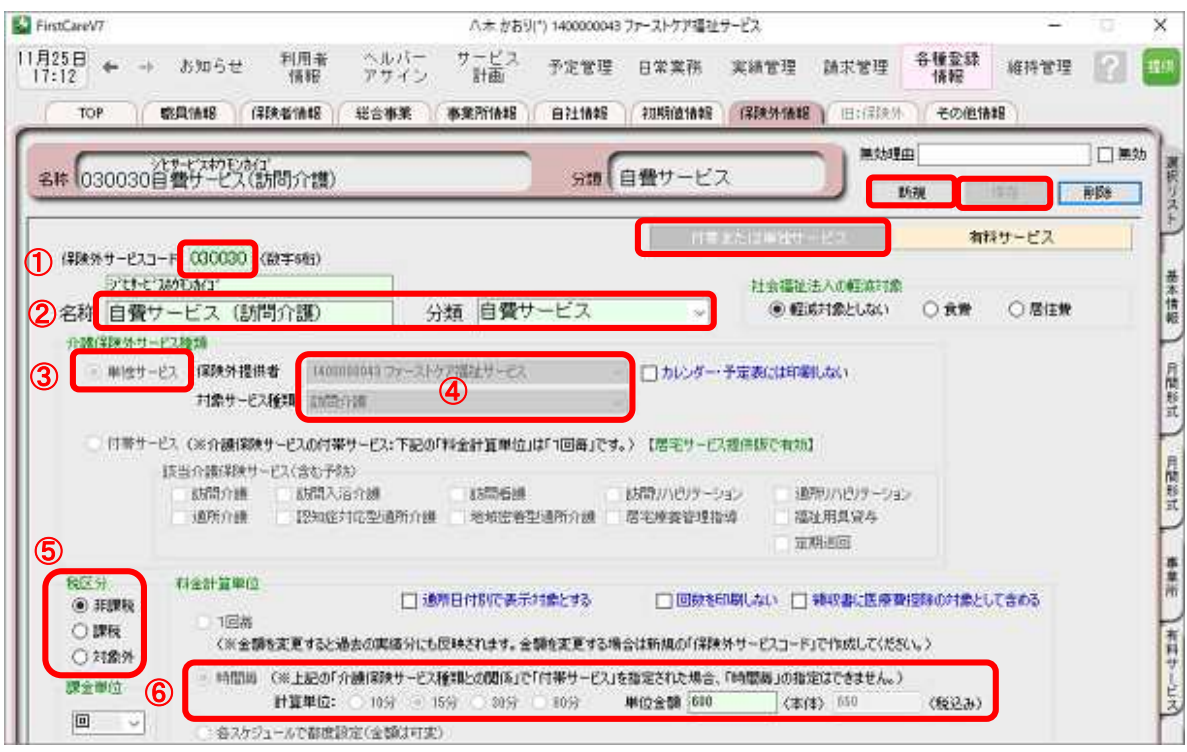

1-3 [保存]ボタンを押します。登録が完了しました。

### 2. 昼食代を登録する:付帯サービス※1日毎·金額固定

■ 2-1 √ メインメニュー《各種登録情報》から〈保険外サービス情報〉タブを選び、 登録画面を表示します。

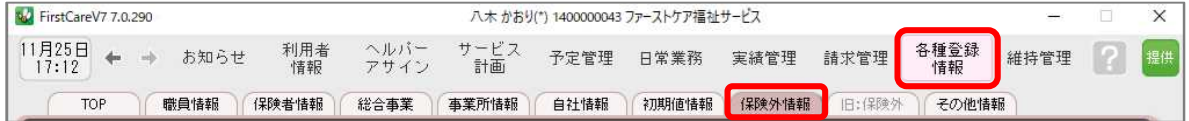

- ■2-2 | [居宅介護支援/居宅介護サービス]画面の[新規]ボタンを押し、次のとおり登録して ください。
	- ① 保険外サービスコード…010010 ※コードは事業所内での管理用です。任意の数字を登録します。(P21 参照)
	- ② 名称…昼食代・分類…食費 ※分類は事業所内での管理用です。任意の用語を登録します。
	- ③ 介護保険外サービス種類…付帯サービス
	- ④ 該当介護保険サービス…該当するサービス内容をチェック
	- ⑤ 税区分…課税、非課税、対象外の中から選択します。
	- ⑥ 料金計算単位…1回毎 500円

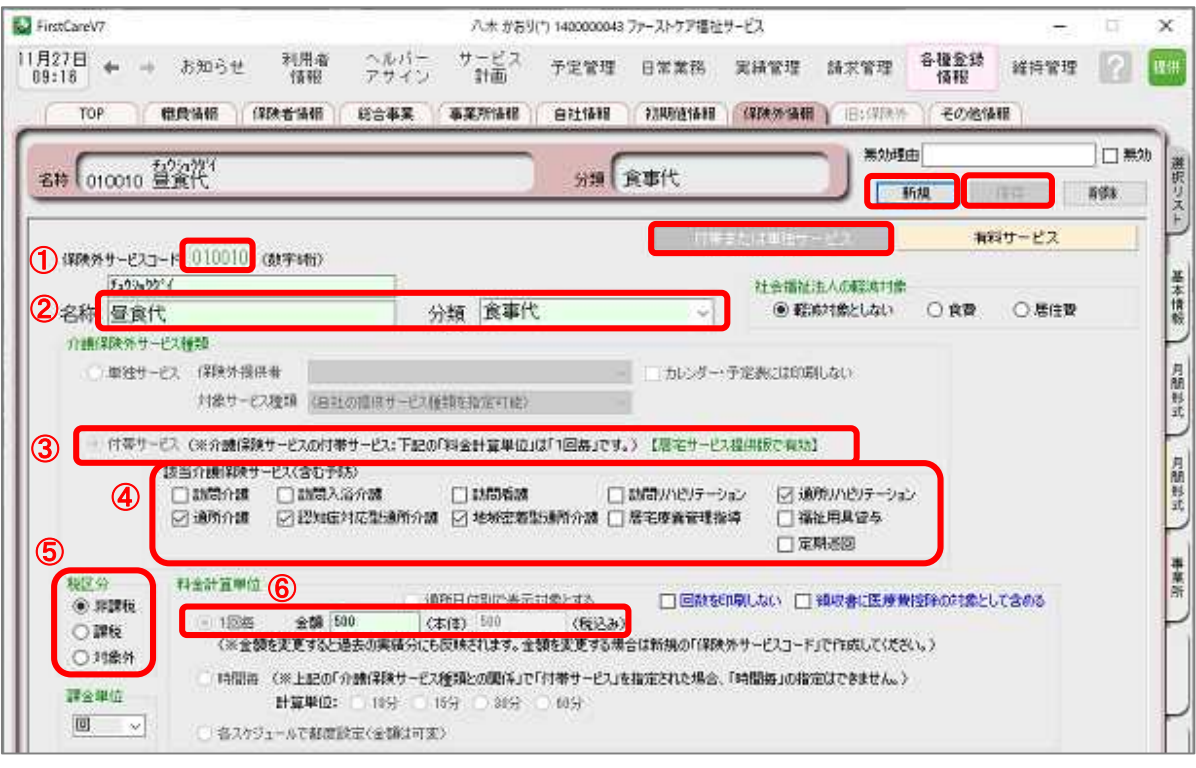

2-3 【保存】ボタンを押します。登録が完了しました。

2-4 ホ護保険サービスの提供に伴って発生する付帯サービスは、初期値として登録すると算定漏れ 5カ止につながります。発生頻度の高い付帯サービスは続けて作業タブ[初期値情報]を選択して ください。

該当サービスのタブを開き、初期値として設定する付帯サービスを登録してください。

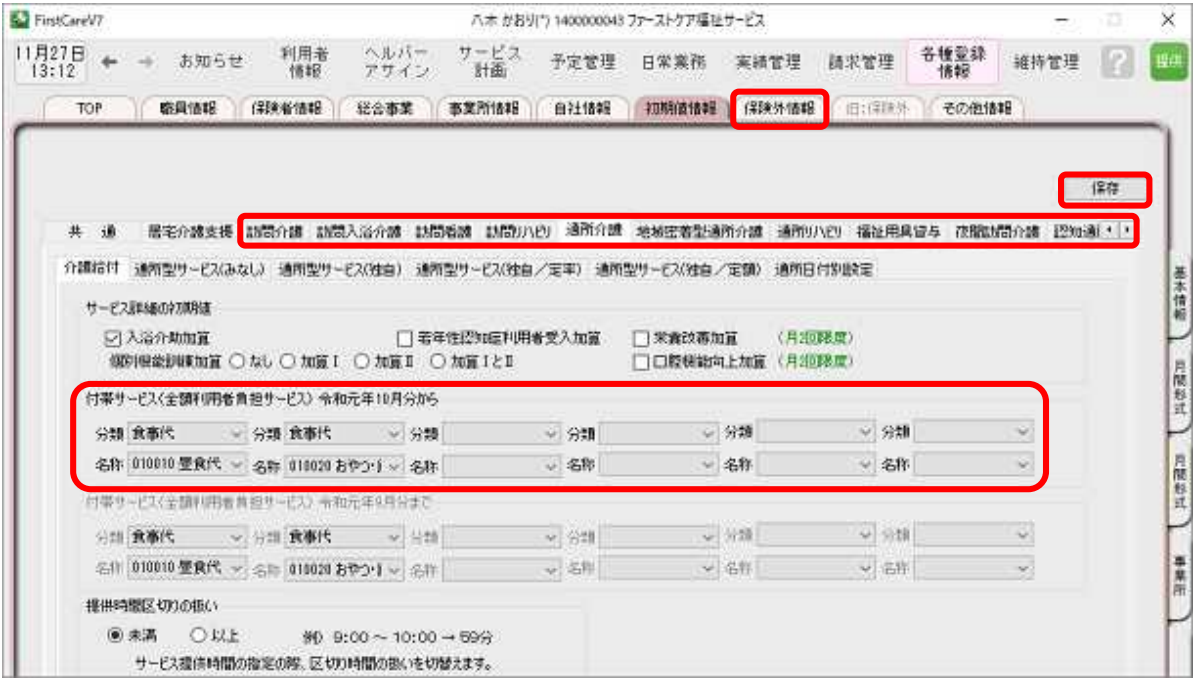

初期値情報については本ガイドP8 『6 初期値情報を登録してください』で ご案内しています。

2-5 【保存】ボタンを押します。登録が完了しました。

3. 通院同行費用を登録する: 有料サービス※随時・都度指定

提供の都度金額が変わる場合、有料サービスが適しています。

3-1 │ メインメニュー《各種登録情報》から〈保険外サービス情報〉タブを選び、

登録画面を表示します。

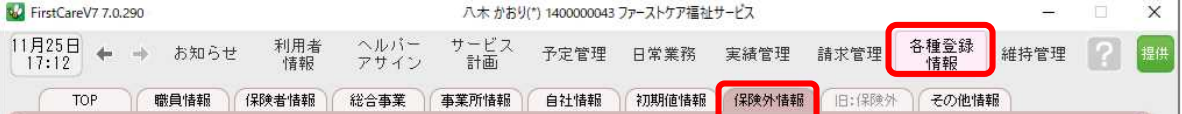

- 3-2 │ 「有料サービス]画面の[新規]ボタンを押し、次のとおり登録してください。
	- ① 保険外サービスコード…070010 ※コードは事業所内での管理用です。任意の数字を登録します。(P13参照)
	- ② 課金名称…通院同行費用 ※分類は事業所内での管理用です。任意の用語を登録します。 ※有料サービスでは管理用の略称と利用者請求書用の名称をそれぞれ登録できます。
	- ③ 課金単位…随時
	- ④ 税区分…課税、非課税、対象外の中から選択します
	- ⑤ 料金…指定(各利用管理画面で都度設定)

※実際の料金は《実績管理》〈有料サービス〉画面で登録します。

⑥ 対象サービス種類…有料サービスの対象となるサービスを指定

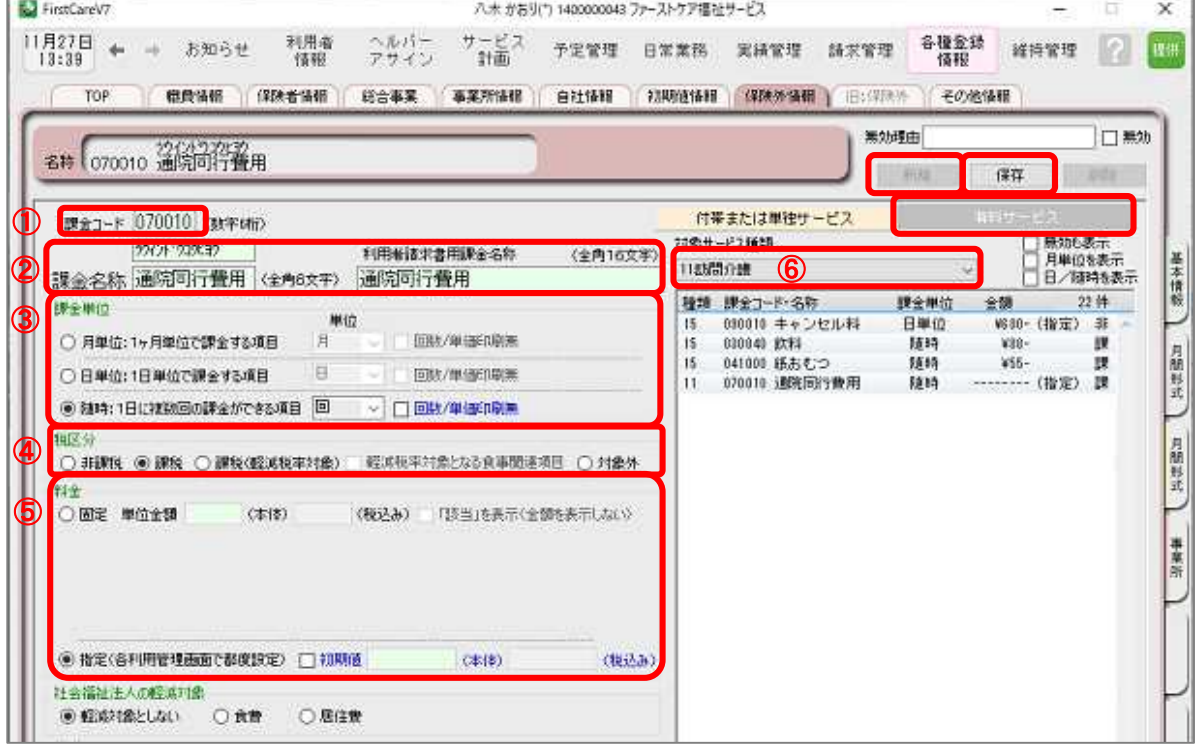

3-3 | [保存]ボタンを押します。登録が完了しました。

### <付録 2> サービス毎の各種設定

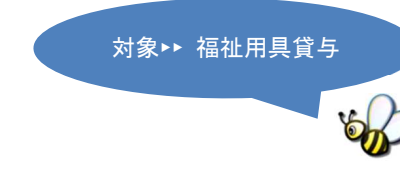

福祉用具貸与品情報の取り込み 1

> 自社で福祉用具貸与の提供を行っている場合に、「福祉用具の全国平均貸与価格及び貸与価格 の上限一覧」を取り込む必要があります。(居宅介護支援事業所は取り込み不要です。) 制度改正などにより、新たな上限一覧が公開された場合は都度取り込みが必要です。 ※取り込みが完了しないとスケジュール作成ができません。

- 1- 1 → インターネットから「福祉用具の全国平均貸与価格及び貸与価格の上限一覧」をダウンロー ドします。(ご利用パソコンの任意の場所に保存してください。) ※「福祉用具の全国平均貸与価格及び貸与価格の上限一覧」は厚労省又は公益財団法人テクノ エイド協会ホームページなどで公開されています。
- 1− 2 │ メインメニュー《各種登録情報》から〈その他情報〉タブを選び「福祉用具貸与品情報]をク リックします。

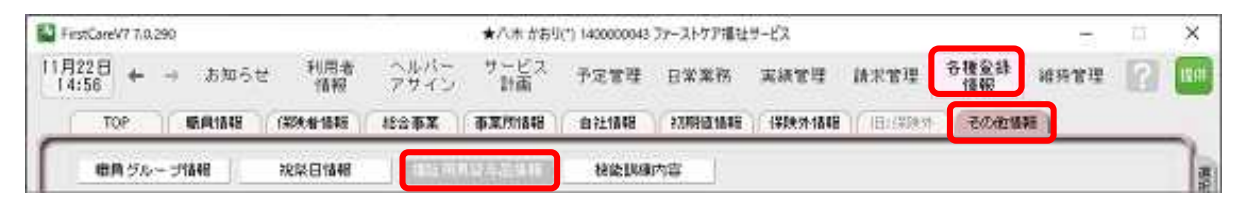

1ー 3 │ 「上限一覧取り込み〕をクリックし「上限一覧年月」を指定し、「ファイル選択]を クリックします。1-1で保存したファイルを選択し取り込みます。

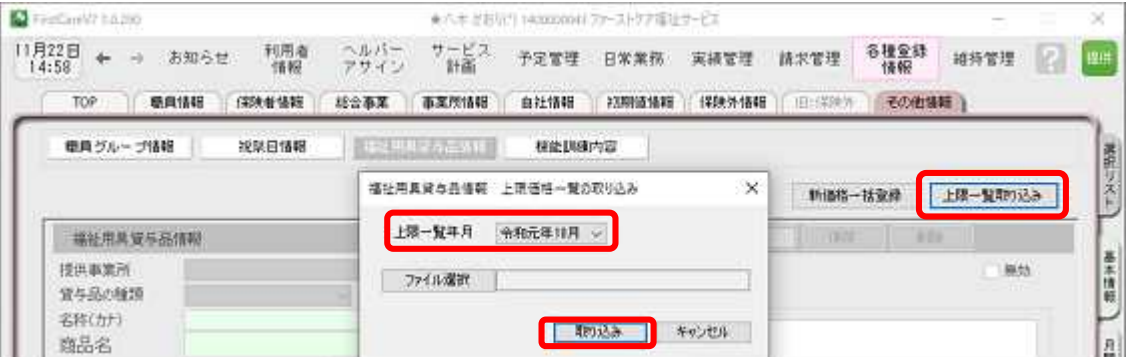

※上限ファイルを複数取り込む時は、古い年月のファイルから取り込んでください。

### 2 | 医撩保険レセプトの初期設定 スタット あま きゅうきょう あいちゅう あいちゅう しんしゃくん あいちょう

医療保険訪問看護の各種請求様式(様式第 1~第 4)の記載に関して、都道府県毎に指定がある 場合があります。事前に国保連合会に記載ルールを確認し、〈初期値情報〉で記載方法の設定を 行ってください。

※国保連合会によっては、記載要領、請求の手引きなどのご用意がある場合があります。 予めお手元にご準備いただくことをお勧めします。

1- 1 | メインメニュー《各種登録情報》から〈初期値情報〉タブを選びます。

V FirstCareV7高齢者住宅 7.0.210 <2019-06-20 10:40> ★八木 かおり(\*) 1400000043 居宅介護支援事業所ファーストケフ  $\times$ ヘルバー<br>アサイン 7月25日 ← → お知らせ 利用者 サービス 予定管理 日常業務 実績管理 請求管理 各種登録<br>情報 維持管理 ? 提供 情報 | 保険者情報 | 総合事業サービス | 事業所情報 | 自社情報 TOP 「早B参々トサート<sup>2</sup>ス情事品」 職員情報 子の他情報 1ー 2 | サービス〈訪問看護〉をクリックし〈医療保険〉タブをクリックします。 Trip 職員情報 保険者情報 総合事業サース 事業所情報 自社情報 初期值请報 |保険外サービ 居宅介護支援 試問介護 試問入浴介層 [話問看護 試問リハウ] 通所介護 地域密着型通所介護 通所リハウ」福祉用具登与 夜間試問介護 塔 介護給付 予防給付 医療保険 1- 3 | 医療レセプト印刷設定にルールを設定します。 居宅介護支援 訪問介護 訪問入浴介護 [訪問着護] 訪問小心 通所介護 地域密着型通所介護 通所小心 福祉用具貸与 夜間訪問介 介護給付 予防給付 医療保険 医療レセプト印刷設定 **樣式第四(明細書)** 様式第二(国保·退職者) 「訪問日」欄 ※同日に2つ以上の記号がある場合の設定 「保険者」欄 ○全ての記号を重ねる ○ 保険者名のみ ○ 保険者番号のみ ◎ 両方 ● 1つの記号だけ記載する(優先設定順) 「公費負担医療」欄 ※記載順序を変更したい場合 ○ 2つ目以降の記号は日付の右余白に並べる(優先設定順) □ 法別番号「81~83」を先頭にする 優先設定(高 > 低):  $\boxed{\square \ \vee \ \triangleright \ \boxed{\triangledown \ \vee \ \triangleright \ \Diamond \ \vee \ \triangleright \ \boxed{\odot \ \vee \ \triangleright \ \bigtriangledown \ \triangle \ \vee \ \triangleright \ \boxed{\bigcirc \ \vee}}$ 様式第三(後期高齢者) 「保険者」欄 「訪問開始年月日」欄 ※月途中で保険種別等が変更の場合 ◉ 広域連合名のみ ○ 広域連合番号のみ ○ 両方 ○ 資格取得年月日を記載 ◎ 変更後の初回訪問日を記載 □「訪問日」欄の1日の表示位置を左上に固定する ※様式四(明細書)については、 情報提供書設定 □ 帳票に様式番号を印刷する一宛先敬称 国保、社保提出分共通です。様式1(市町村宛) 國 様式2(保健所宛 様式4(医療機関宛) 展 (情報共有先

1ー 4 │ 《請求管理》から〈医療保険請求〉タブ左下の印刷オプション設定の設定もご確認ください。

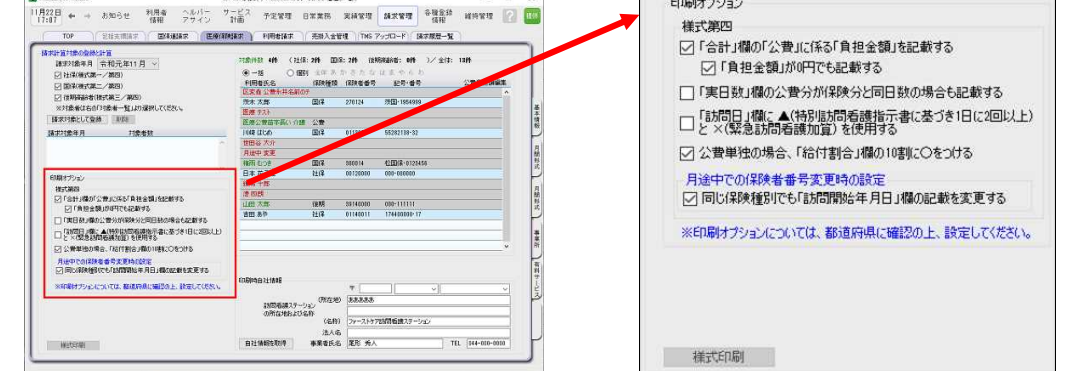

### ここまでの設定(データ)を「バックアップ」しましょう

「バックアップ」とは、データのコピーを保存することです。また、その保存したデータのこ とをバックアップデータといいます。 ここでは、手動でのバックアップデータの作成方法をご案内します。 読み進めながらここまでの設定(データ)を実際にバックアップしてみましょう。

# バックアップデータを作成する

1-1 | パソコンに USB メモリ等の外部記憶装置をセットしてください。

1-2 メインメニューから[維持管理]を選択し、[バックアップ]ボタンをクリックしてください。

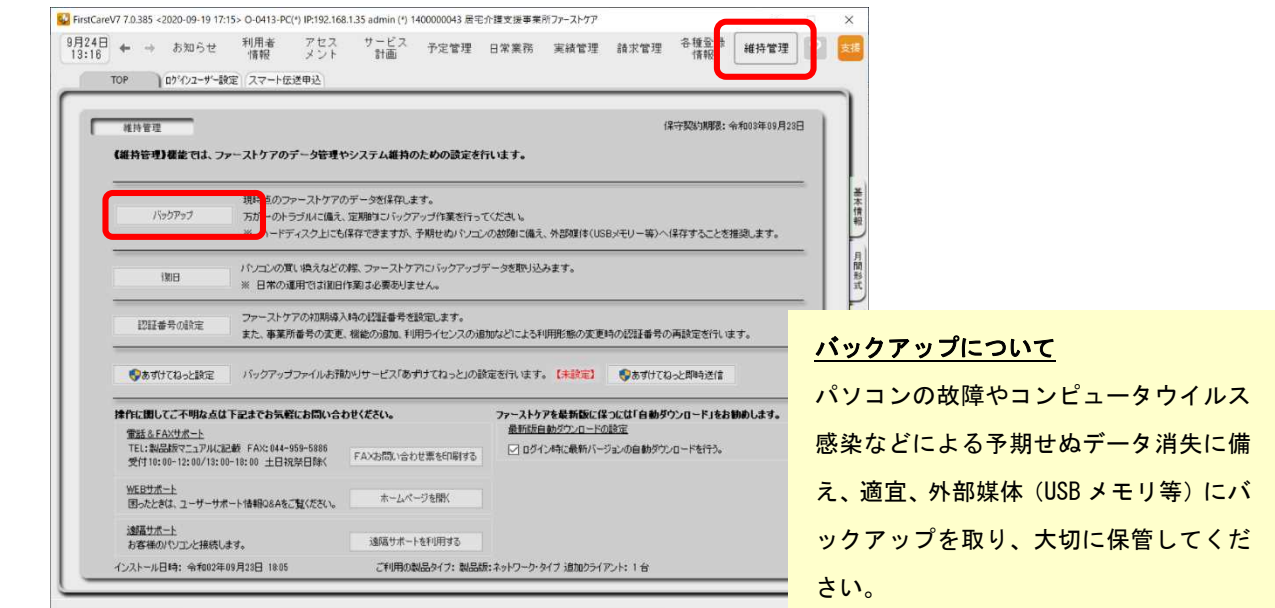

1-3 「変更」をクリックし、フォルダーの参照からデータを保存する外部媒体を選び、「OK]ボタンを クリックします。(画像では USB ドライブを選択しています。)

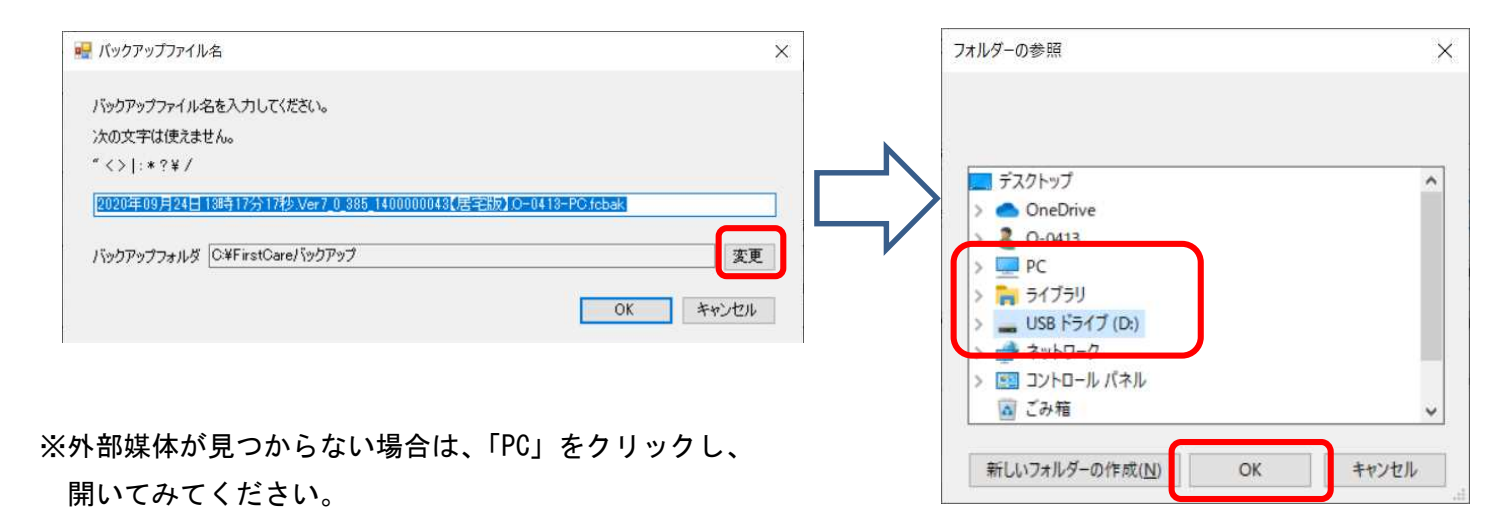

#### 1-4 | [OK]ボタンをクリックし、現時点のファーストケアデータを保存します。

バックアップファイルは「作成日+バージョン番号+事業所番号+ファーストケアのエディシ ョン名+パソコン名」になっています。ファイル名を変更する場合は後日いつ作成したものか わかるようにしてください。

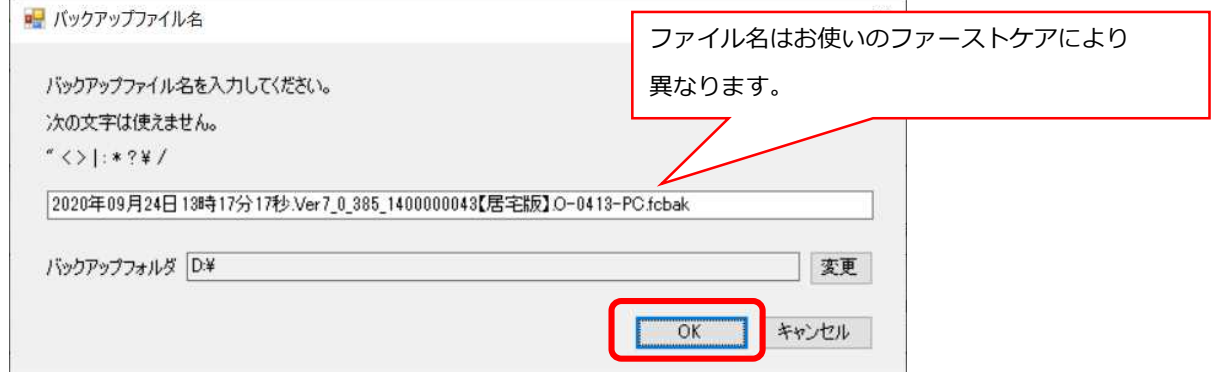

1-5 | バックアップファイル作成中は画面右下に処理状況を表示します。 完了までしばらくお待ちください。

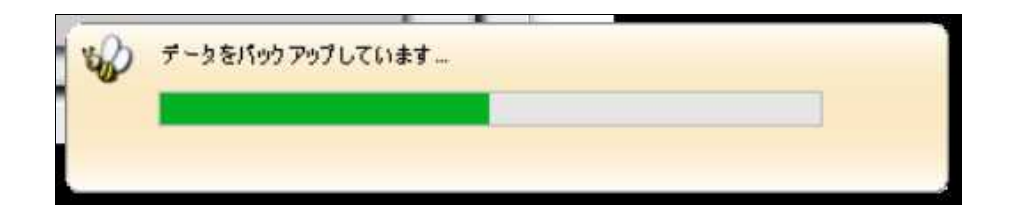

1-6 │ バックアップ完了後に表示されたウィンドウにて[OK]をクリックします。

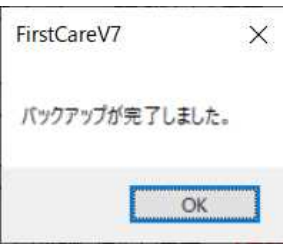

以上で、バックアップデータの作成が完了しました。

バックアップファイルお預かり機能「あずけてねっと」は毎日1回自動でバックアップ ファイルを作成し、クラウドサーバーにお預かりするサービスです。パソコンの急な故障など、 もしもの時に安心・便利な機能です。

### <お客様サポートのご案内>

### 1. サポート専用サイト「ユーザーサポート情報」

サポート専用サイト「ユーザーサポート情報」では、よくあるお問い合わせをQ&A形式で ご紹介しています。操作についてわからないことや困ったことがあったときにご覧ください。

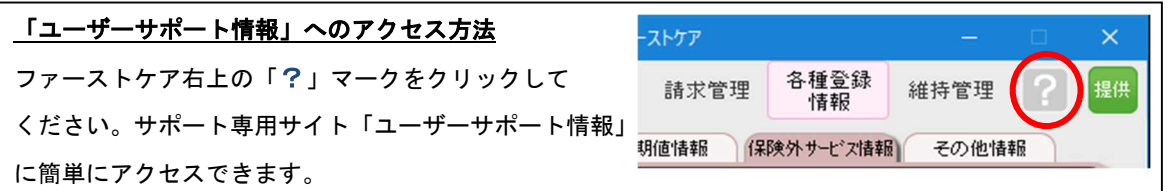

※ファーストケア Honey (フリー版) をお使いの方は、「1. サポート専用サイト」のみ ご利用いただけます。

### 2.電話でのお問い合わせ「ヘルプデスク」

解決方法が見つからない場合は、サポート専用窓口「ヘルプデスク」までお気軽にご連絡ください。 介護業務経験者を含む専門知識をもったスタッフが丁寧に説明しますので、パソコンが苦手な方、 事業所を立ち上げたばかりの方も、安心してご利用ください。

> サポート専用窓口「ヘルプデスク(フリーダイアル)」に電話をかけます。 ※ヘルプデスクの電話番号がご不明な場合は、 お客様窓口:044-959-5885にご連絡ください。 (ご購入前はお客様窓口にご相談ください。)

### 3.オンラインサポート「遠隔サポート」

遠隔サポートを利用すれば、オペレーターが実際にお客様のパソコン画面をその場で確認すること ができます。そのためお客様の隣にあたかもオペレーターがいて、同じパソコン画面を見ながら案 内を受けているような効果が得られます。

ファーストケアの導入時期のお悩み解決には特に有効です。「言葉だけでは伝えるのは難しい」 「実際に画面を見てほしい」という場合にご活用ください。

ご利用を希望される場合は、お気軽にサポート専用窓口「ヘルプデスク」へお申込みください。 ※遠隔サポートのご利用には、インターネット接続環境

※オンライン「遠隔サポート」は、ご利用にあたり通信 費以外の特別な料金は発生いたしません。

が必須です。

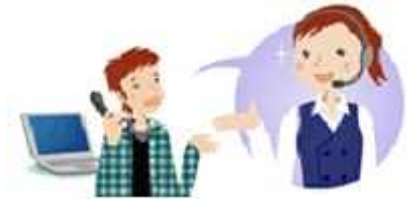